## **Congratulations on your purchase of the GIGABYTE Notebook.**

This Manual will help you to get started with setting up your notebook. For more detailed information, please visit our website at http://www.gigabyte.com.

All specifications are subject to the manufacturer's configuration at the time of shippingand may change without prior notice, written or otherwise.

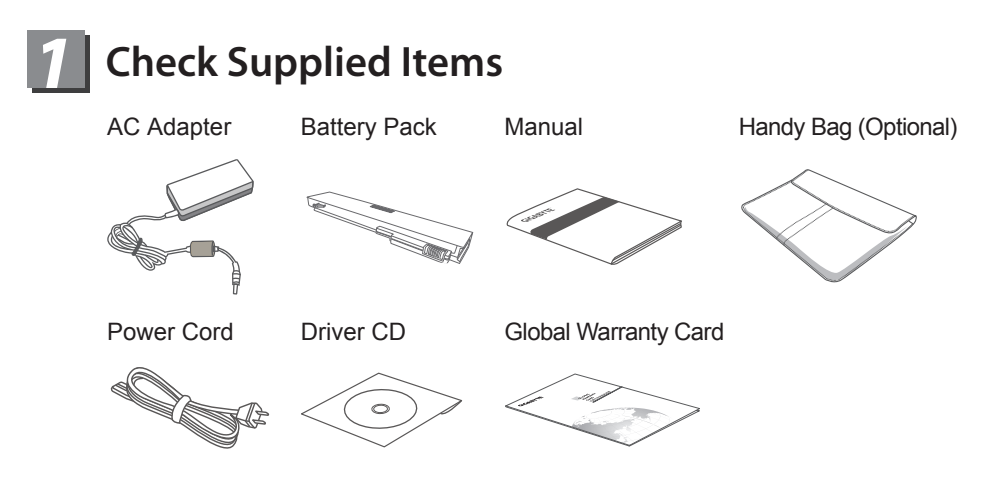

\* The illustrations in this document may appear different from your model.

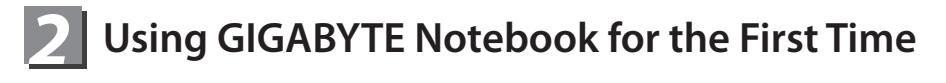

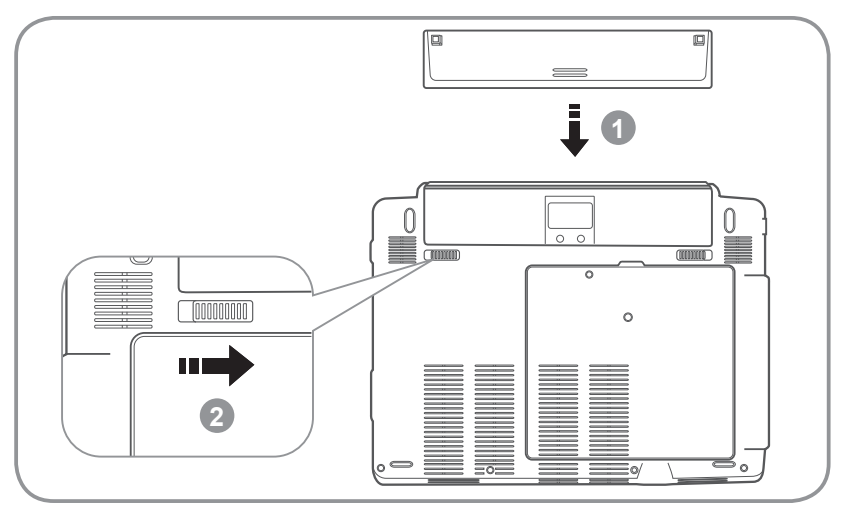

Insert the battery pack into the compartment. **1**

Remember to slide the switch to the "Lock" position. **2**

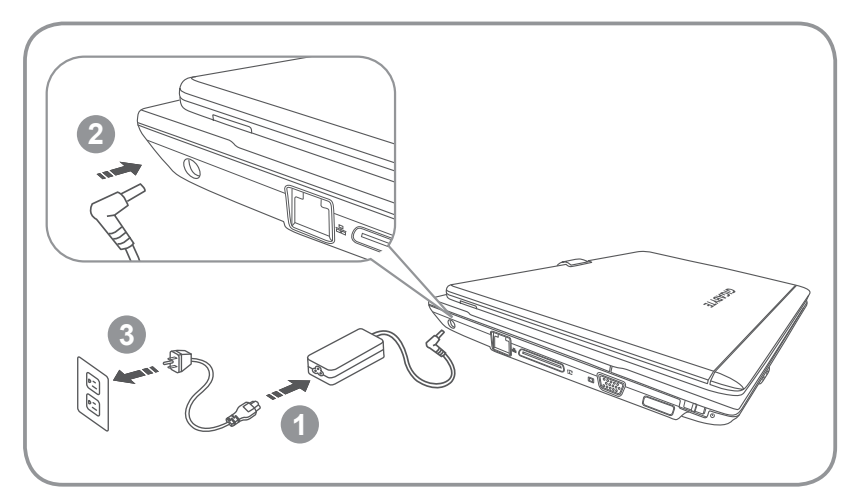

- Connect the power cord to the AC adapter. **1**
- Connect the AC adapter to the DC-in jack on the left side of the notebook. **2**
- Connect the power cord to the power outlet. **3**

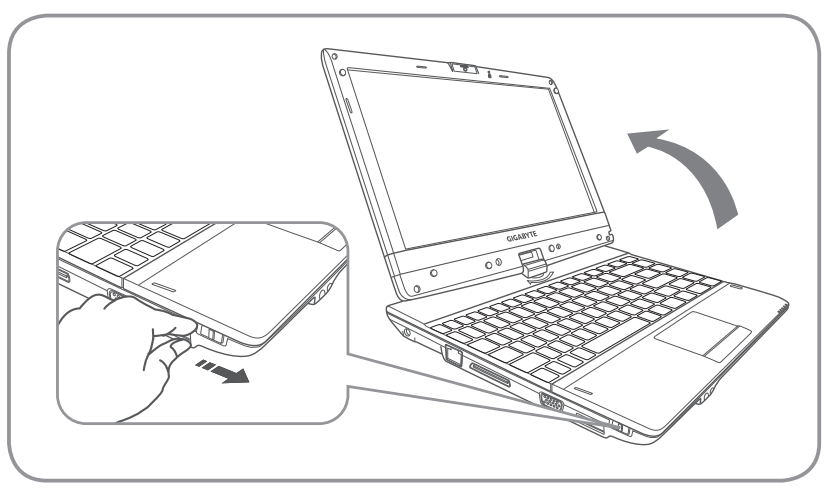

**1** Lift up the rear panel to open your notebook and press the power button to turn on.

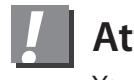

## **Attention**

Your computer takes a few minutes for the first startup. No action is required until the setup window appears.

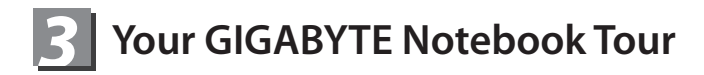

## **Top View**

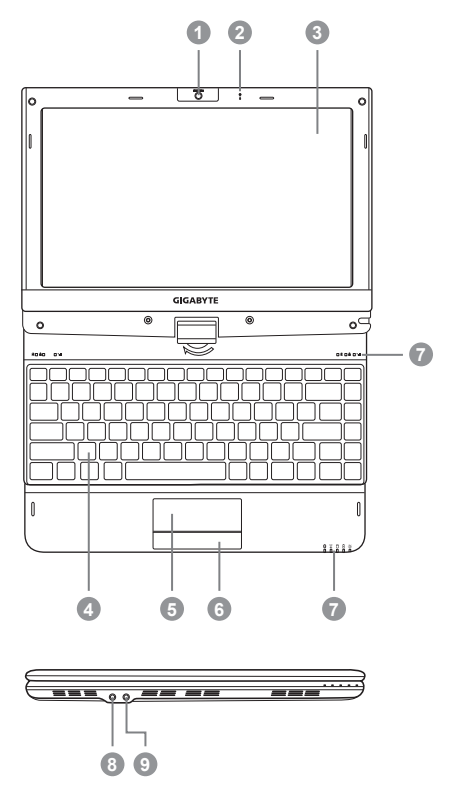

- **1** Web Camera **2** Microphone **3** LCD Display **4** Keyboard **5** Touchpad
- **6** Click Button
- LED Indicators **0**
- **8** Microphone Jack
- **9** Headphone Jack
- **O**  $\widehat{\mathbf{\Pi}}$  Num. Lock Indicator
	- মি Caps Lock Indicator
	- Tul 3.5G Indicator
	- இ Bluetooth Status LED
	- Wireless LAN Status LED
	- **P** HDD Status LED
	- 凮 Battery Status LED
	- Power Status LED

## **Left View**

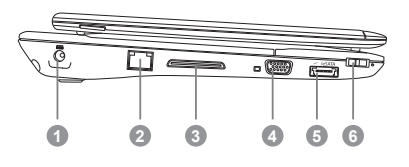

- **1** DC-in Jack
- **2** Ethernet Port
- **3** Docking Port
- **4** External Display (VGA) Port
- **5** eSATA\USB 2.0 Combo Port
- **6** Power Button

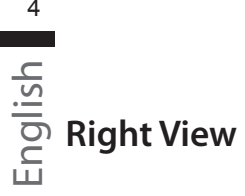

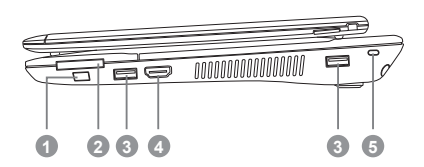

- **1** Function Key **<sup>2</sup>**
- 2 Multi Card Reader <sup>®</sup>
- **3** USB Port
- **4** HDMI Port
- **5** Kensington Lock
- **2** To activate the Function Key
	- a) During the off mode, press "Fn" button to enter "Smart Setup" menu. You can choose BIOS Setup Utility, System Recovery, and other functions in this setup menu.
	- b) In the Windows operation system, press "Fn" button to initiate "Smart Manager".
- **S** Supports Secure Digital (SD), Multi Media Card (MMC), Memory Stick (MS), Memory Stick PRO (MS PRO) card.

## **Base View**

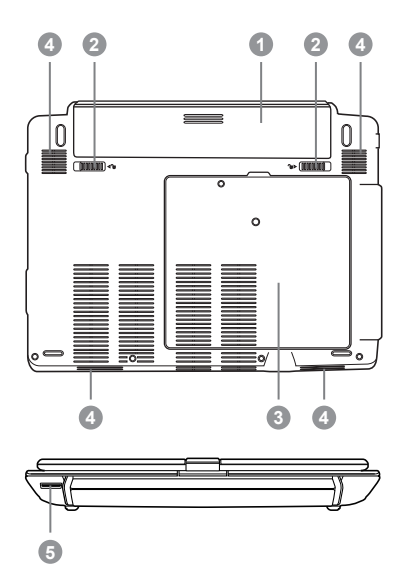

- **1** Battery Bay
- **2** Battery Release Latch
- **3** Hard Disk, Communication, and Memory Bay
- **4** Speakers
- **5** SIM Card Slot

## <sup>5</sup> **Hotkeys**

The computer employs hotkeys or key combinations to access most of the computer's controls like screen brightness and volume output.

To activate hotkeys, press and hold the <Fn> key before pressing the other key in the hotkey combination.

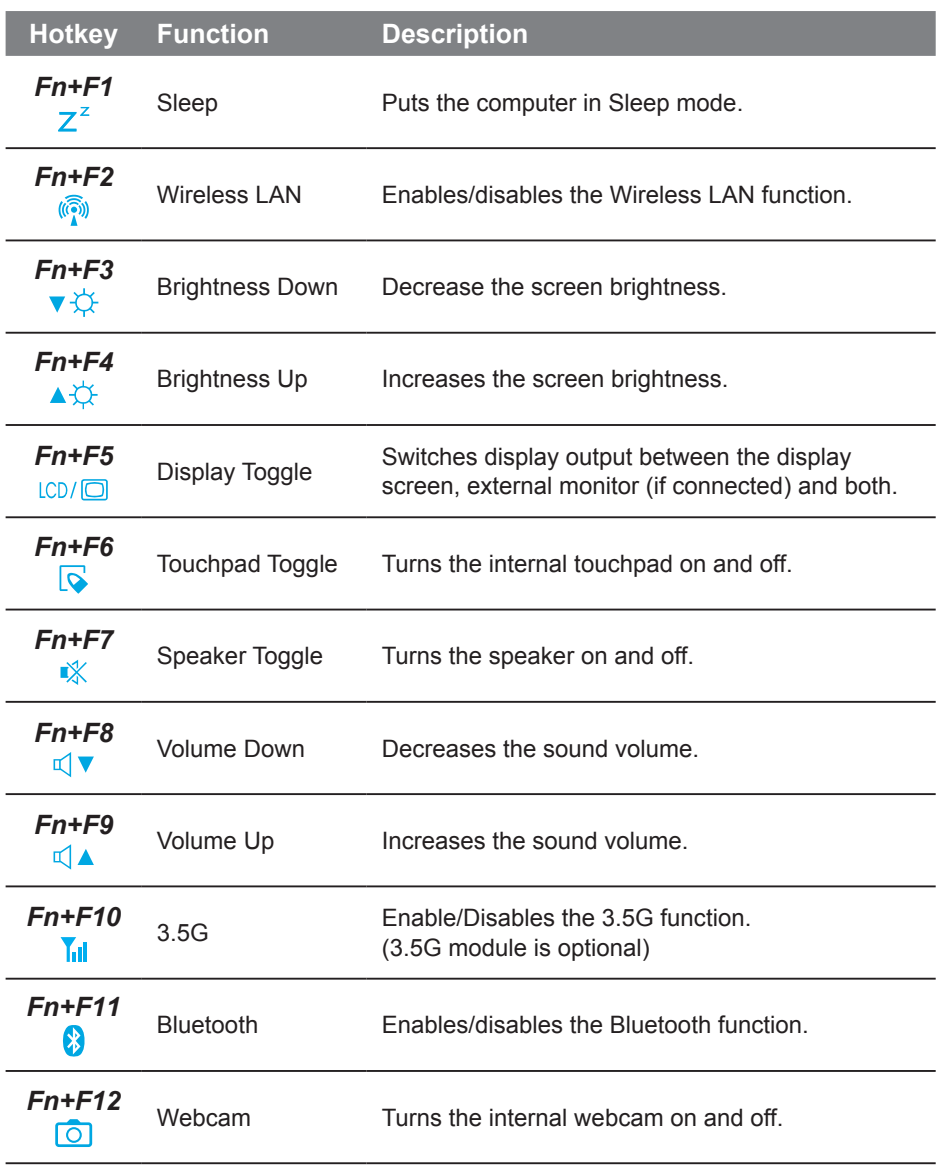

# <sup>6</sup> **4 GIGABYTE Software Application**<br> *A* **(The interface, icons and functions of the software listed below may vary based on the purchased models.)**

#### ● **GIGABYTE Smart Manager**

You can activate GIGABYTE Smart Manager by double clicking on the shortcut icon on the desktop if the machine you purchased has the operation system builtin. GIGABYTE Smart Manager is an icon-based control interface, enabling users to intuitionally access common system setup as well as GIGABYTE exclusive utilities. Please be noted that the GIGABYTE Smart Manager interface, icons, utilities and software versions may vary based on the purchased models. Please operate GIGABYTE Smart Manager according to the actual version built-in.

#### ● **GIGABYTE Smart Switch**

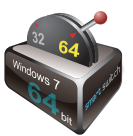

GIGABYTE Smart Switch allows users to switch Windows® 7 system to either 64-bit or 32-bit. The Smart Switch can be accessed from the desktop (see figure icon).

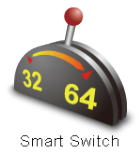

You can also access Smart Switch from Windows Gadget. (see figure icon).

The handle position helps to show the current mode, and serves as a tool to switch to another mode by pulling it down. Following dialog box will show up when the icon is clicked to toggle between modes.

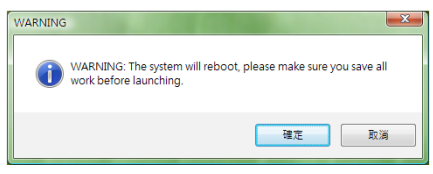

The system will ask you to save all your work before proceed. System will reboot and change to the mode selected in previous step.

#### *TIPS:*

64-bit and 32-bit operating systems are installed in different partitions (the files and programs are saved separately). Therefore, you will need to install the software in both modes if you would like to use it in both modes.

#### ● **GIGABYTE Smart Recovery**

#### WARNING:

Please refer to explanation as below to operate GIGABYTE Smart Recovery utility (under either 64-bit or 32-bit operating system).

1. Two options will appear when entering into Smart Recovery.

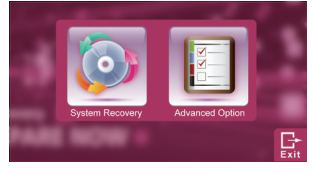

2. Both 64-bit and 32-bit systems will be restored back to factory defaults when pressing "Start" button.

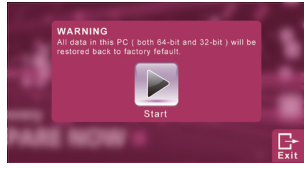

3. You can choose to restore either the 64-bit or the 32-bit system back to its factory defaults in "Advanced Option" (select from the sub-menu after pressing "Advanced Option").

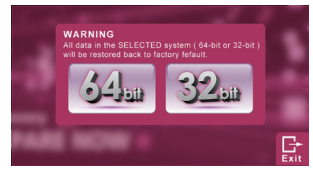

4. Press "Exit" to quit from Smart Recovery.

#### ● **GIGABYTE Smart Setup**

During the off mode, press SMART button to enter "Smart Setup" menu. You can choose BIOS Setup Utility, System Recovery, and other functions in this setup menu.

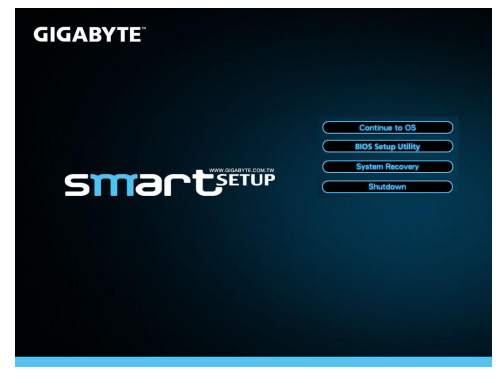

Press"Continue to OS" button to enter operating system.

Continue to OS

Press"BIOS Setup Utility" button to enter BIOS setup utility.

**BIOS Setup Utility** 

Press"System Recovery" button to enter GIGABYTE Xpress Recovery.

**System Recovery** 

Press"Shutdown" button to shutdown the system.

Shutdown

## *5* **Specification & Appendix**

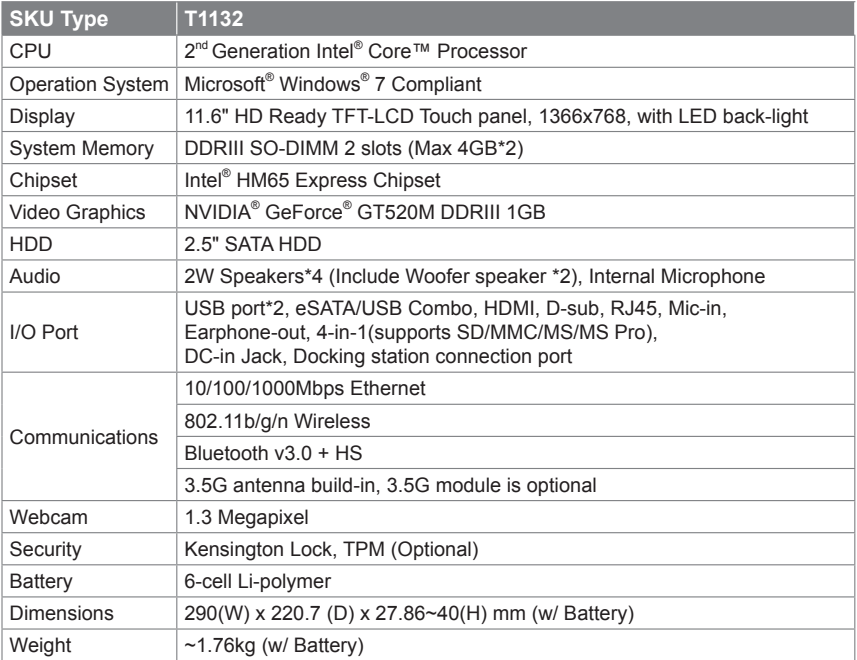

\* This specification is for users' reference only. The final configuration depends on the users' bought.

#### ■ Warranty & Service

Warranty and service and related information please refer to the warranty card or GIGABYTE service website as the below link: http://www.gigabyte.com/support-downloads/technical-support.aspx

#### **■ FAQ**

FAQ (Frequent Asked Questions) please refer to the below link: http://www.gigabyte.com/support-downloads/faq.aspx